# EL EQUIPO DE GESTIÓN SOSTENIBLE DE AGUA

DEL INSTITUTO NEXUS DE AREQUIPA

# Presenta:

# HidroAQP

# Manual de Usuario

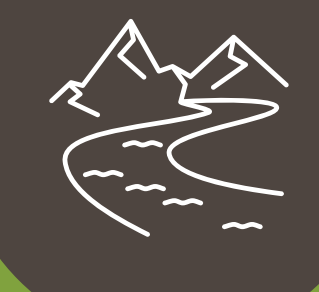

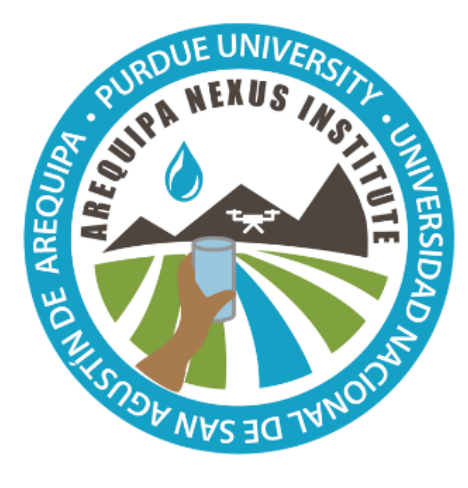

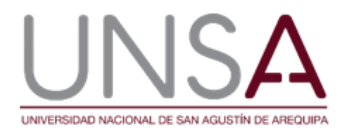

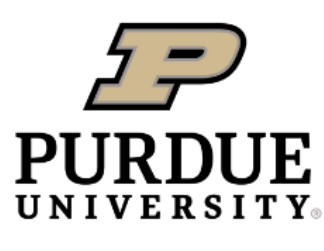

**Discovery Park** 

Autores: Fariborz Daneshvar, Jane Frankenberger, Laura Bowling, Hector Novoa, and Katy Mazer Arequipa Nexus Institute

# Contenido

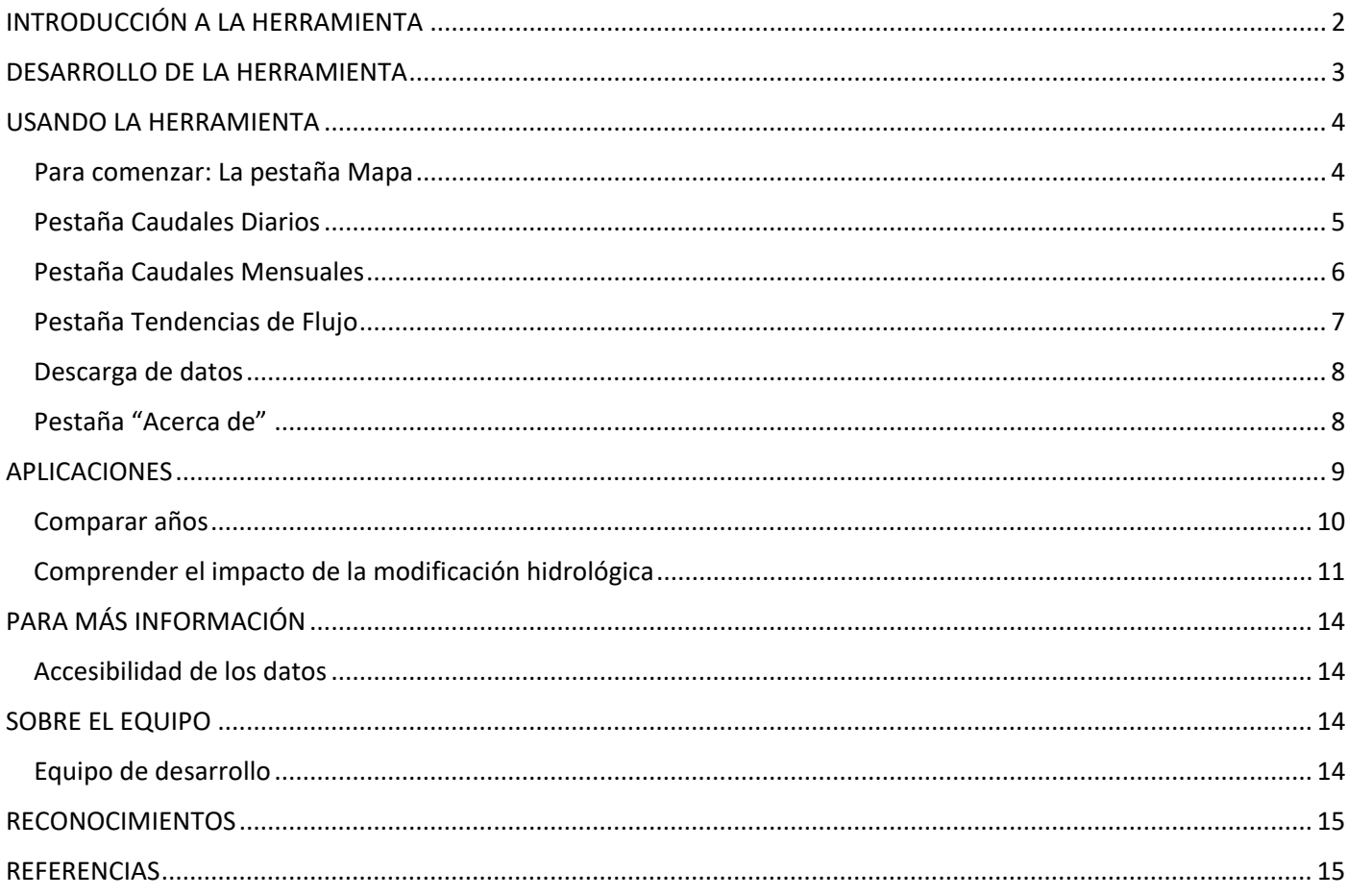

# <span id="page-2-0"></span>**INTRODUCCIÓN A LA HERRAMIENTA**

HidroAQP es una herramienta gratuita en línea que proporciona información sobre los caudales de dos cuencas hidrográficas en el Departamento de Arequipa, la Camaná y la Quilca-Chili. Los usuarios pueden seleccionar cualquier arroyo o tramo de río en estas cuencas, que se muestran en el mapa de abajo, y ver el flujo diario, mensual y anual estimado en esa ubicación. Los resultados pueden verse en el navegador web o descargarse para su análisis. Se ha estimado el caudal de cada tramo del río utilizando la Herramienta de Evaluación de Suelos y Aguas, un modelo de simulación hidrológica, con el fin de proporcionar datos coherentes en toda la cuenca. Los datos de los caudales monitoreados por el SENAMHI se utilizaron para mejorar y verificar las estimaciones, pero como los datos monitoreados son incompletos, el modelo fue necesario para tener un registro consistente y completo. Se dispone de nueve años, de 2009 a 2017.

Además, también se proporcionan estimaciones de lo que sería el caudal sin las numerosas presas y embalses, extracciones y trasvases de agua que han alterado el caudal en estas cuencas. Entender el impacto de estas modificaciones hidrológicas es útil para cuantificar el cambio medioambiental y abordar cuestiones sobre cómo la gestión está afectando a los caudales ecológicos en estas cuencas.

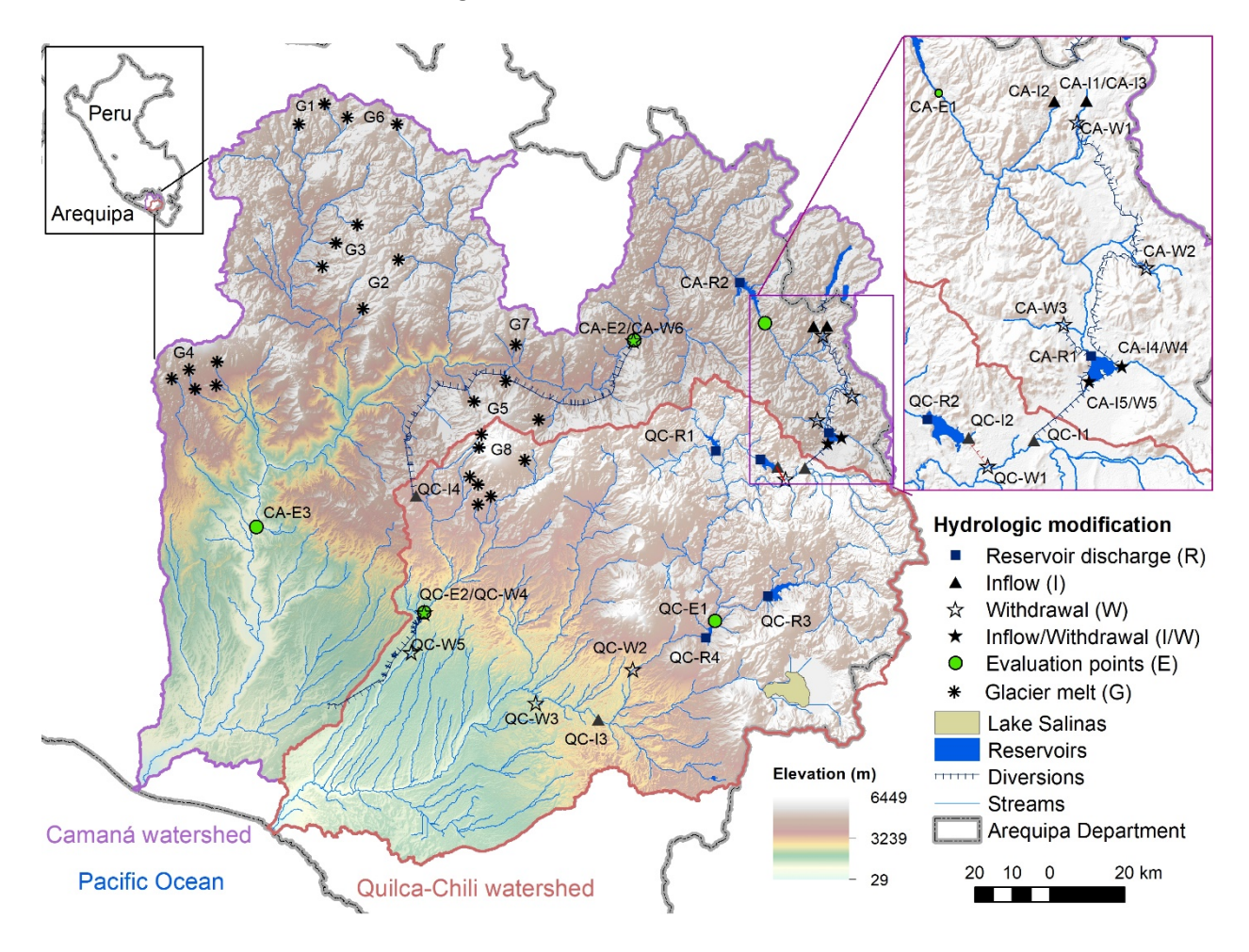

## <span id="page-3-0"></span>**DESARROLLO DE LA HERRAMIENTA**

Se utilizó la Herramienta de Evaluación de Suelos y Aguas (SWAT) para simular el caudal diario de las dos cuencas fluviales interconectadas. El SWAT es un modelo de cuenca semidistribuido de base física que evalúa la respuesta hidrológica del uso y la gestión de la tierra y el cambio climático a escala de cuenca. Todas las entradas del modelo se describen en Daneshvar et al. (en preparación), y a continuación se resume lo que allí se detalla.

Las bases de datos de suelos y coberturas del suelo para el Departamento de Arequipa fueron desarrolladas a partir de los mapas regionales del Ministerio del Ambiente de Perú. Las bases de datos están disponibles para su descarga pública en las siguientes urls:

- Estimación de las propiedades de la superficie terrestre para el modelamiento hidrológico en Arequipa, Perú. https://doi.org/10.4231/GYN8-W684
- Estimación de las propiedades físicas del suelo para el modelamiento hidrológico en Arequipa, Perú https://doi.org/10.4231/N5MX-9W30

SWAT requiere el tiempo diario, incluyendo la precipitación, la temperatura mínima y máxima, la humedad relativa, la radiación solar y la velocidad del viento para la simulación hidrológica, y estos se obtuvieron de Mapas Climáticos de Arequipa versión 2 desarrollado por Moraes et al. (2020), que es la misma información utilizada en la herramienta AQP-Clima. También se simuló el aporte de agua de deshielo de ocho glaciares principales dentro de las cuencas.

El caudal natural de estos ríos se ha visto muy modificado por los embalses, las extracciones y los trasvases entre cuencas (tablas 1 y 2). Entre 1958 y 2009 se construyeron ocho represas. Hay nueve extracciones del sistema fluvial, para el riego en regiones semiáridas y el suministro de agua para la ciudad de Arequipa. Además, hay un flujo de retorno de la planta de tratamiento de agua de la mina Cerro Verde. Hay dos importantes trasvases de agua entre cuencas, en los que se extrae agua de un río y se descarga en otro para complementar el caudal para el riego, y un trasvase de agua del río Sumbay a la represa de Pillones en la cuenca del río Quilca-Chili. La capacidad de SWAT para incorporar modificaciones artificiales a la hidrología natural, como la transferencia y el uso del agua, junto con su capacidad para simular reservorios naturales y creados por el hombre, lo convierten en una herramienta adecuada para la simulación hidrológica de estas dos cuencas altamente diseñadas. El modelo se ha configurado y calibrado para que se ajuste lo más posible a los datos reales monitoreados, que representan las condiciones actuales.

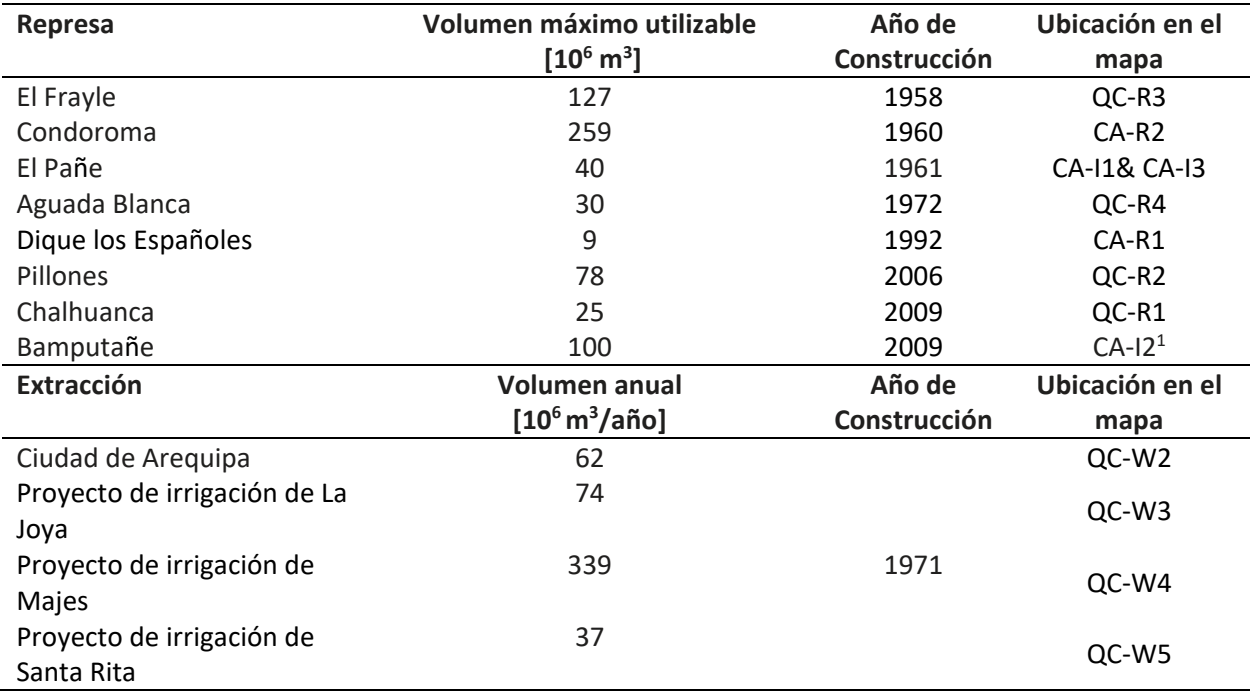

Cuadro 1: Modificaciones hidrológicas en las cuencas del Camaná y del Quilca-Chili

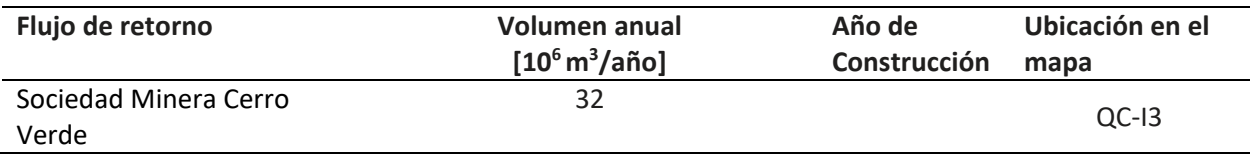

Cuadro 2: Transferencias de agua en las cuencas del Camaná y del Quilca-Chili

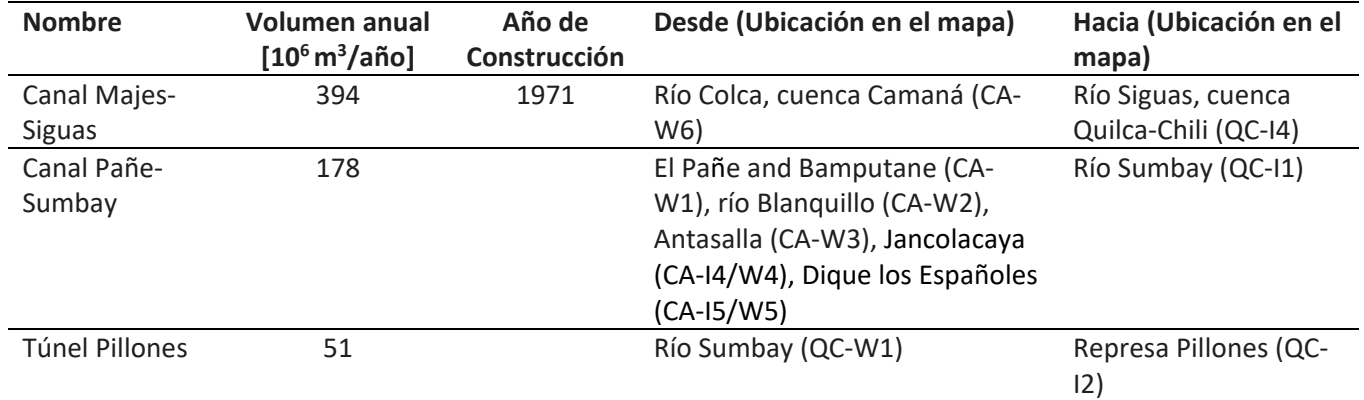

Después de calibrar el modelo para que se ajustara a las condiciones actuales, se ejecutó con todos las represas, las salidas, los flujos de retorno y las transferencias enumeradas anteriormente. Estas simulaciones de flujo no regulado o naturalizado también se proporcionan en la herramienta HidroAQP. Las tendencias en la pestaña Tendencias de Flujost de la herramienta se calcularon mediante una regresión lineal.

Esta herramienta se basó en la herramienta SWATFlow [\(https://mygeohub.org/groups/water-hub/swatflow\)](https://mygeohub.org/groups/water-hub/swatflow) desarrollado por el proyecto WaterHUB [\(https://mygeohub.org/groups/water-hub/introduction;](https://mygeohub.org/groups/water-hub/introduction) Rajib et al. 2016

## <span id="page-4-0"></span>**USANDO LA HERRAMIENTA**

#### <span id="page-4-1"></span>*Para comenzar: La pestaña Mapa*

La pestaña Mapa permite a los usuarios seleccionar el tramo del río para el que se mostrarán los datos del caudal. La vista del mapa puede ajustarse ampliando el zoom y cambiando el mapa base mostrado. El usuario puede seleccionar cualquier tramo de río, que se vuelve rojo cuando se selecciona. El nombre del río, la latitud y la longitud se proporcionan, y el usuario puede seleccionarlo para ver el caudal.

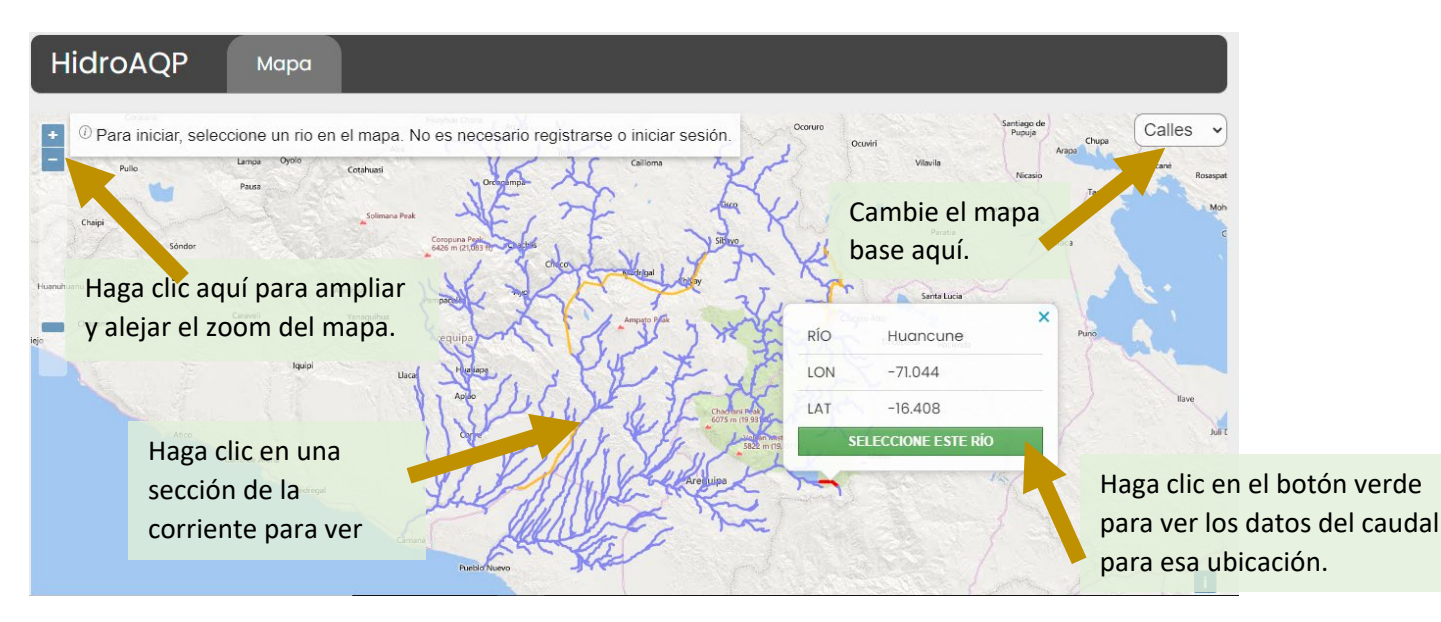

*Figura 2. Pestaña del mapa en la que los usuarios pueden hacer clic en un tramo de arroyo para ver el nombre del río, la latitud y la longitud.*

#### <span id="page-5-0"></span>*Pestaña Caudales Diarios*

Una vez seleccionado un arroyo, esta pestaña muestra el caudal diario del arroyo seleccionado, para cualquier periodo de tiempo entre 2009 y 2017 (Figura 3). Además de ver el patrón a lo largo de todo el año, se puede ver el caudal en cualquier día específico. Los usuarios pueden ver tan sólo un mes, o los 9 años. El intervalo de fechas puede cambiarse de tres maneras: ampliando el área del gráfico en la parte inferior, seleccionando el intervalo de fechas o un periodo específico en la parte superior izquierda.

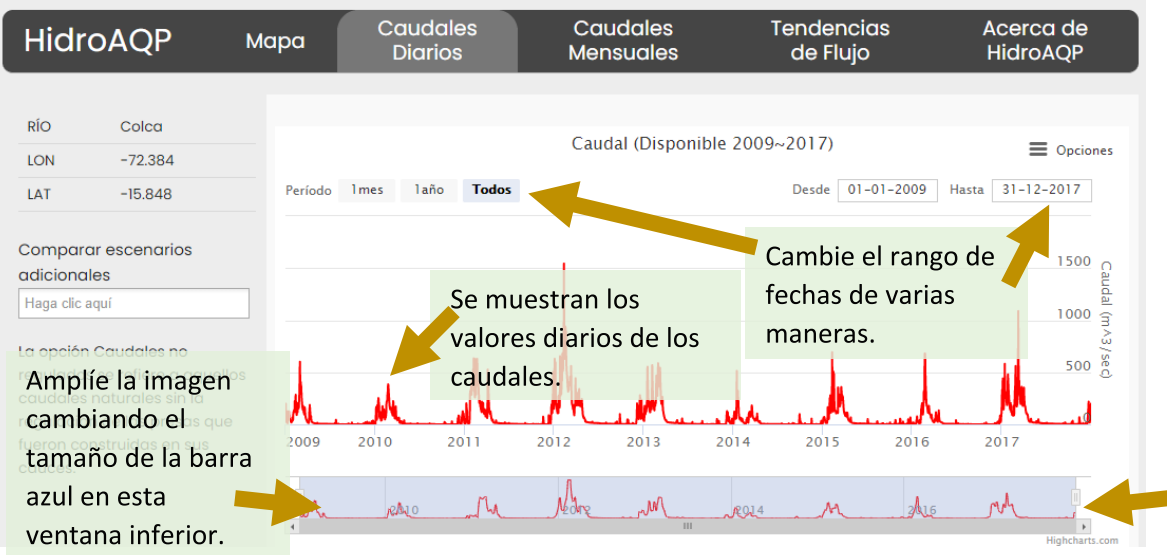

*Figura 3. La pestaña de caudales diarios muestra series temporales diarias de caudales simulados.*

Para ver el caudal sin modificaciones hidrológicas, añada los "Caudales no regulados" como se muestra en la Figura 4.

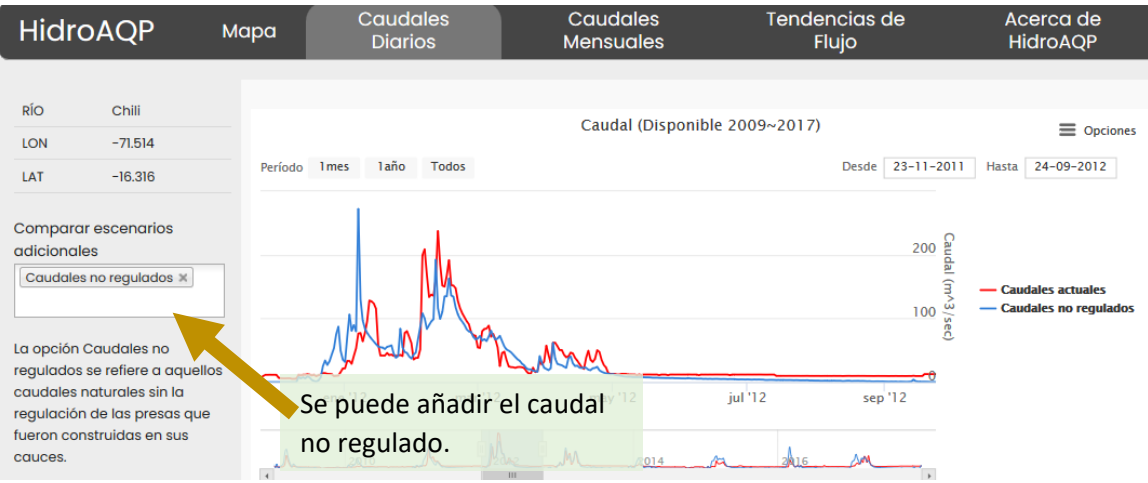

*Figura 4. Comparación de los caudales diarios regulados y no regulados para 2012.*

#### <span id="page-6-0"></span>*Pestaña Caudales Mensuales*

La pestaña de Caudal Mensual muestra el caudal medio de nueve años para cada mes, y el caudal máximo y mínimo simulado para cada mes. Esto es útil para entender en qué momento del año hay agua disponible (Figura 5).

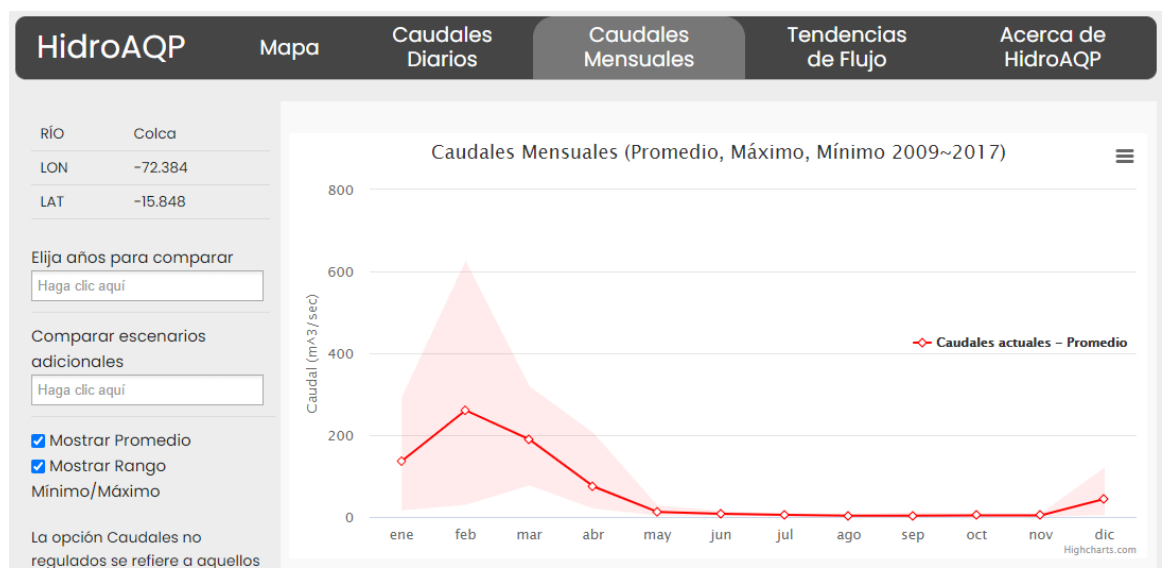

*Figura 5: La pestaña de caudal mensual muestra el caudal medio mensual calculado a lo largo de todos los años.*

También se pueden ver los caudales mensuales de años concretos. Por ejemplo, la figura 6 muestra una comparación de 2012, que es un año con un caudal muy alto, con 2018, que es un año con un caudal bajo. Puede activar o desactivar la función de máximo/mínimo para que pueda verlos con claridad.

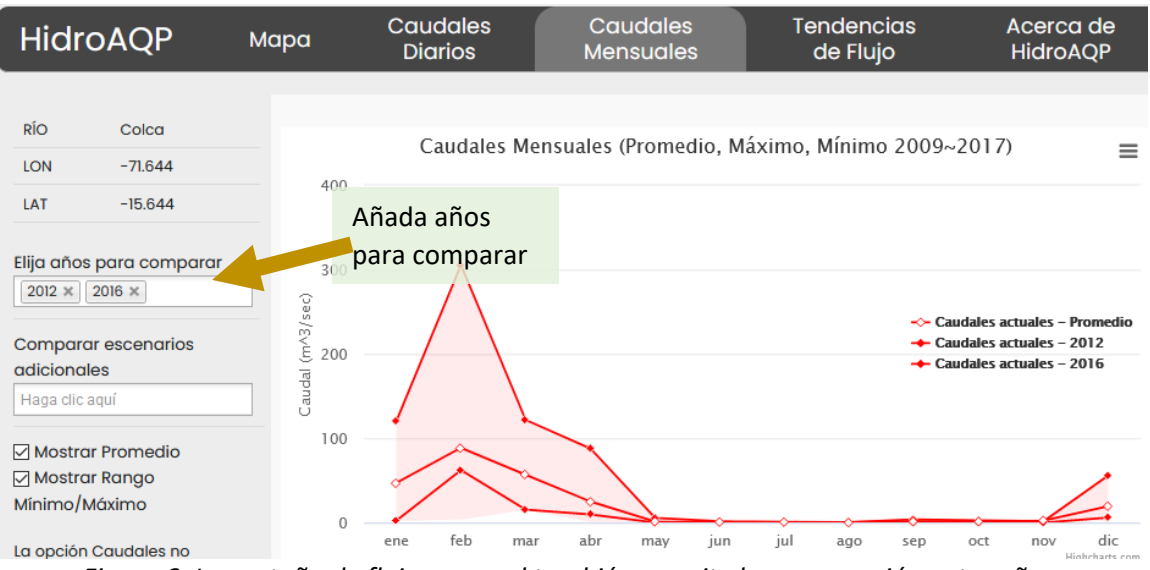

*Figura 6: La pestaña de flujo mensual también permite la comparación entre años.*

También puede ver el caudal medio mensual para el escenario sin modificaciones hidrológicas. En promedio, el caudal sería mayor en este tramo sin las extracciones, y el caudal máximo también sería mayor (Figura 7).

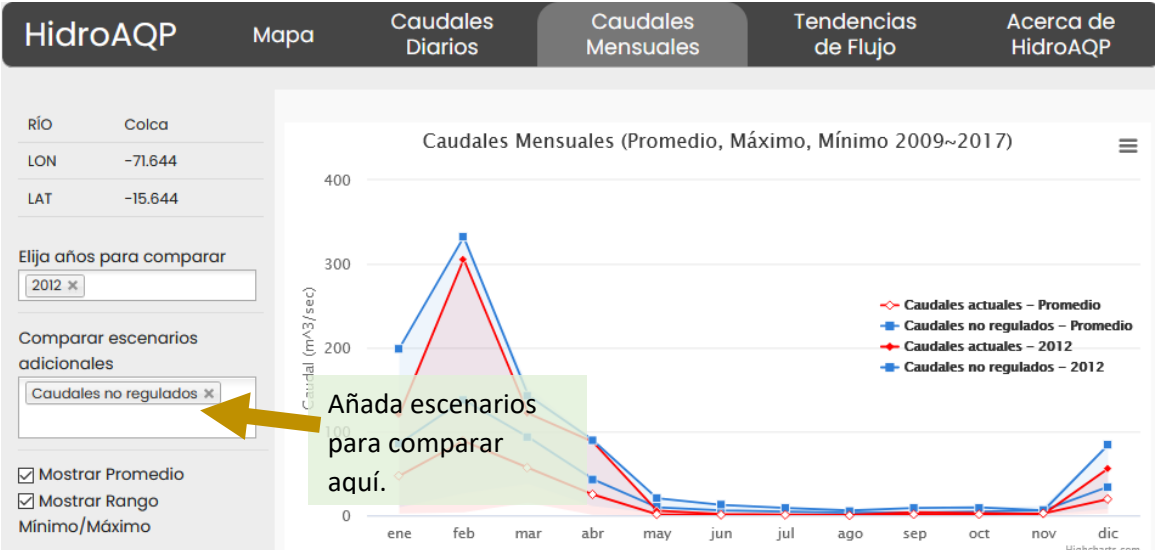

*Figura 7: La pestaña de caudal mensual también permite comparar el caudal regulado con el no regulado.*

#### <span id="page-7-0"></span>*Pestaña Tendencias de Flujo*

La pestaña Tendencia del caudal muestra el caudal medio anual de todos los años como una línea roja. También muestra la tendencia del caudal anual como una línea negra, que da una idea de si el caudal está aumentando o disminuyendo. Este arroyo no tiene una tendencia al aumento ni a la disminución

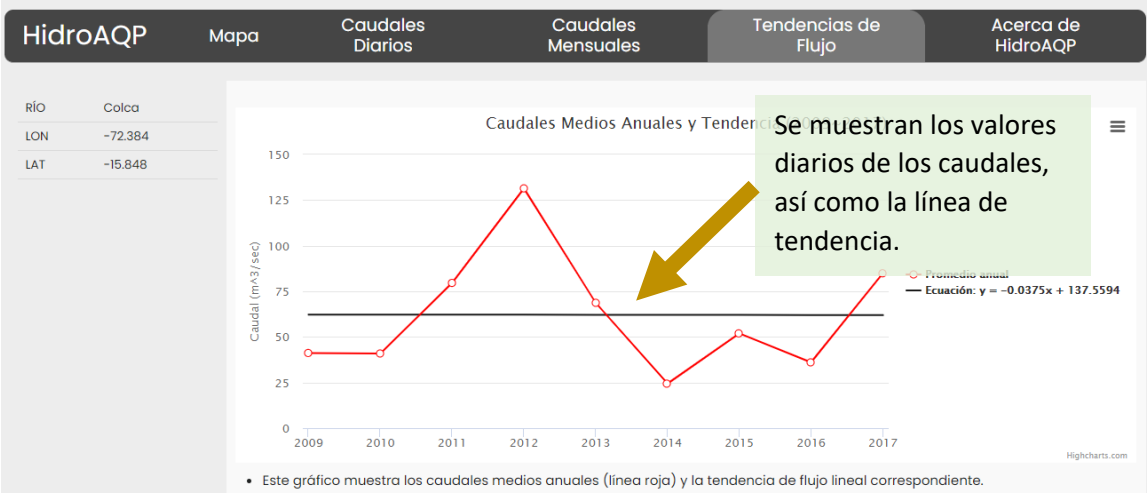

*Figura 8: La pestaña de tendencia del caudal ayuda a visualizar si el caudal está cambiando con el tiempo.*

Para ver otra ubicación, vuelva a la pestaña Mapa.

#### <span id="page-8-0"></span>*Descarga de datos*

Los datos proporcionados en cualquiera de las pestañas pueden descargarse seleccionando las tres líneas de la parte superior derecha y, a continuación, seleccionando la descarga en formato CSV o XLS, como se muestra en la figura 9.

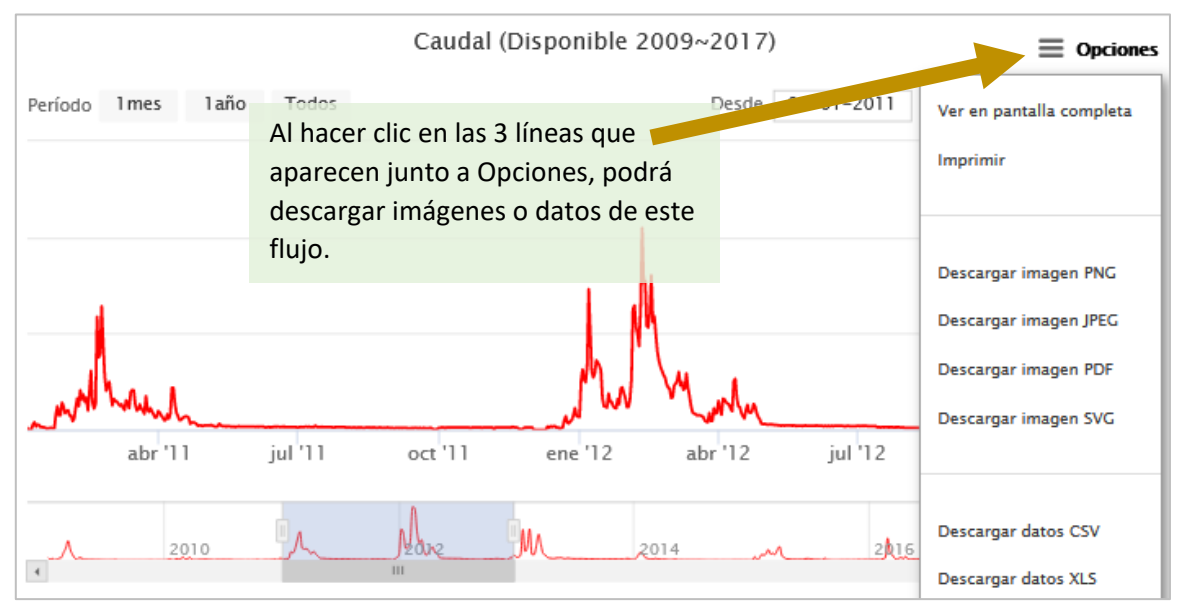

Figura 9. Todos los datos y gráficos mostrados en HidroAQP están disponibles para su descarga.

#### <span id="page-8-1"></span>*Pestaña "Acerca de"*

Esta pestaña proporciona información sobre la herramienta, y la información de contacto de los desarrolladores si desea ponerse en contacto con ellos. Esta información también está disponible en este manual.

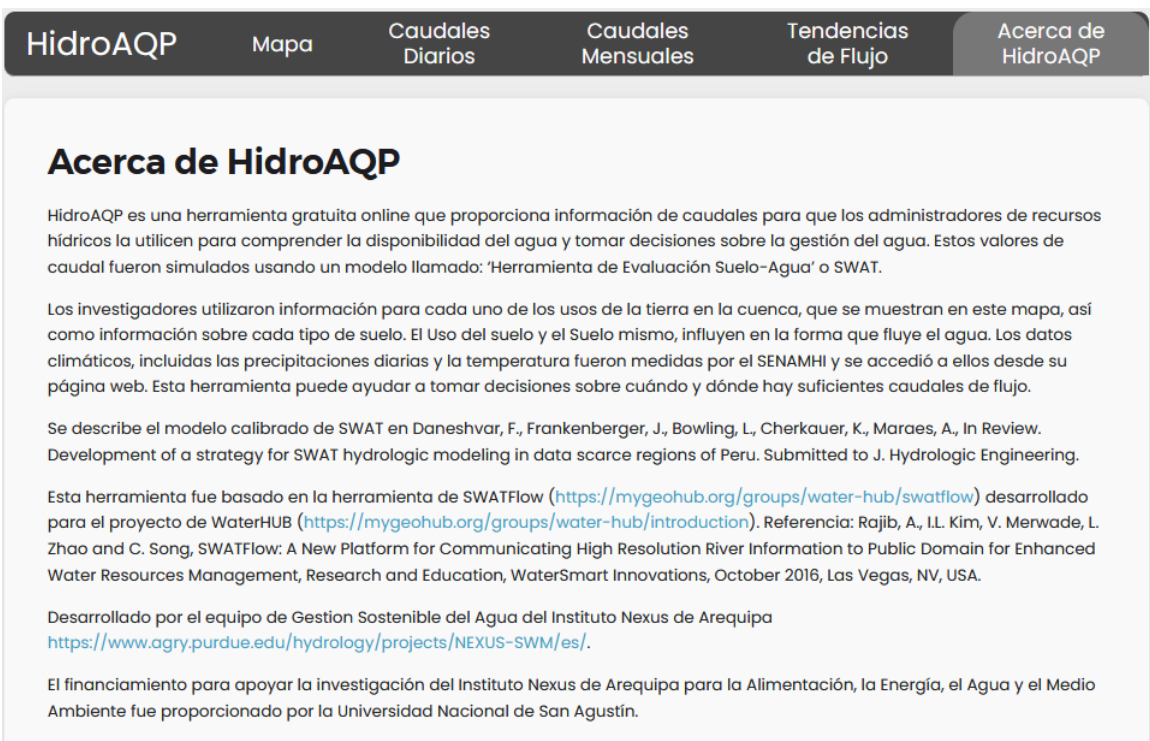

#### <span id="page-9-0"></span>**APLICACIONES**

Los siguientes ejemplos demuestran cómo el HidroAQP puede ser útil para conocer el caudal de la región.

#### *Comprender el comportamiento de los caudales en el tiempo*

El uso más básico de la herramienta es ver el caudal en cualquier lugar de interés para entender mejor cómo cambia a través del tiempo. Por ejemplo, la Figura 10 muestra el caudal del río Chili en Arequipa, que es alto de enero a mayo, pero que en la estación seca se mantiene constante en un valor bajo. En 2017 fue de unos 11 m3/seg, como se muestra en el cuadro de llamadas que es visible cuando se pasa el ratón por encima del gráfico. Este bajo caudal constante se debe a la regulación por parte de las represas aguas arriba, y podría compararse con los requisitos de caudal ecológico objetivo para este río.

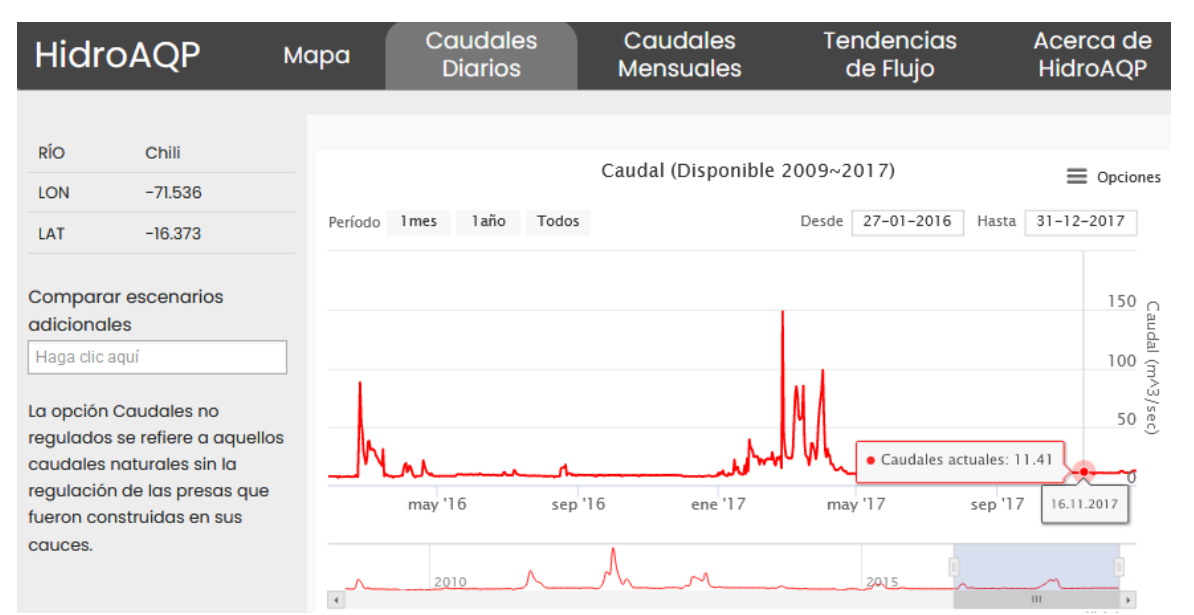

*Figura 10: Caudal del río Chili en Arequipa para 2016-2017, con el caudal en un día específico proporcionado en el cuadro de llamadas.*

#### <span id="page-10-0"></span>*Comparar años*

Puede resultar útil examinar el caudal histórico en dos años diferentes para comprender mejor las diferencias y las condiciones que pueden requerir respuestas de gestión diferentes. Esto se puede hacer con los datos diarios, o con los datos mensuales seleccionando cualquier año específico. Por ejemplo, el caudal del río Vítor se muestra a continuación en las figuras 11 y 12 para un año de caudal bajo y otro de caudal alto, tanto para el caudal diario como el mensual.

| <b>HidroAQP</b>                                                                                                    |           | Mapa    | <b>Caudales</b><br><b>Diarios</b> | <b>Caudales</b><br><b>Mensuales</b>       | <b>Tendencias</b><br>de Flujo      | Acerca de<br><b>HidroAQP</b> |
|----------------------------------------------------------------------------------------------------|-----------|---------|-----------------------------------|-------------------------------------------|------------------------------------|------------------------------|
|                                                                                                    |           |         |                                   |                                           |                                    |                              |
| <b>RÍO</b>                                                                                                    | Vitor     |         |                                   | Caudal (Disponible 2009~2017)             |                                    |                              |
| LON                                                                                                    | $-71.832$ |         |                                   |                                           |                                    | $\equiv$ Opciones            |
| LAT                                                                                                    | $-16.381$ | Período | laño<br>1 <sub>mes</sub><br>Todos |                                           | $04 - 01 - 2011$<br>Desde          | 22-12-2012<br>Hasta          |
| <b>Comparar escenarios</b><br><i>adicionales</i><br>Haga clic aguí                                                                                            |           |         |                                   |                                           |                                    | Caudal (m^3/s<br>400         |
| La opción Caudales no<br>regulados se refiere a aquellos<br>caudales naturales sin la<br>regulación de las presas que<br>fueron construidas en sus<br>cauces. |           |         | jul '11<br>abr '11<br>2010        | oct <sup>'11</sup><br>ene '12<br>⊮∧ພ<br>Ш | jul '12<br>abr '12<br>2A16<br>2014 | 200<br>å<br>oct '12          |

*Figura 11: Caudal diario en el río Vítor para 2011 (caudal bajo)y 2012 (caudal alto)*

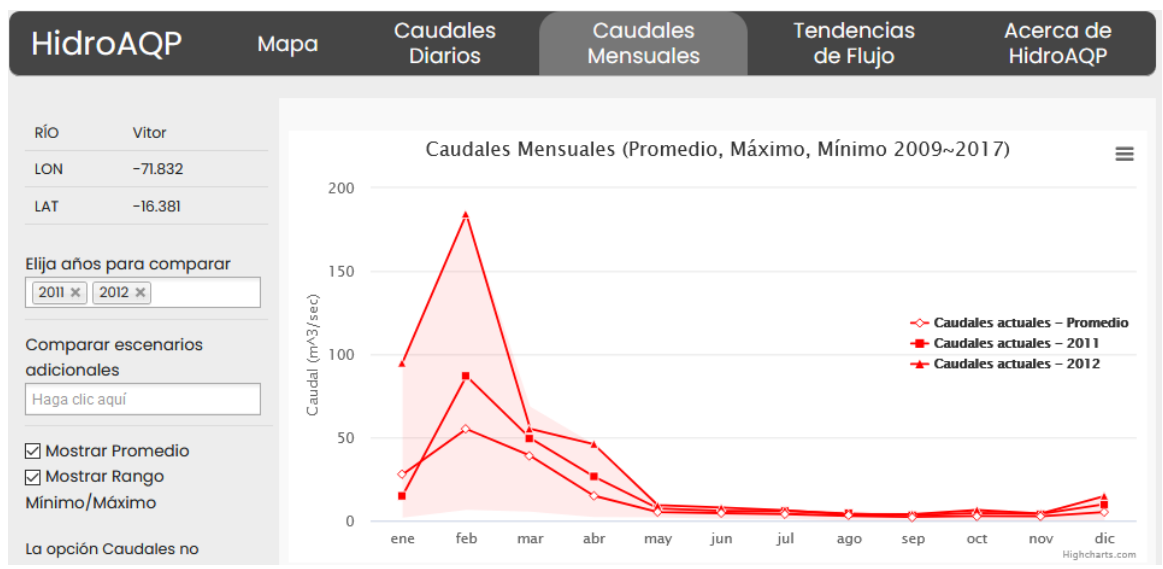

*Figura 12: Caudal mensual en el río Vítor para 2011 (caudal bajo) y 2012 (caudal alto), junto con la media de todos los años, y el rango de todos los años mostrado con sombreado.*

#### <span id="page-11-0"></span>*Comprender el impacto de la modificación hidrológica*

Las presas, las extracciones y otras modificaciones hidrológicas tienen impactos diversos. Por ejemplo, el tramo del arroyo resaltado en la Figura 13 se encuentra aguas abajo de la represa de Condoroma. Como se muestra en la Figura 14, el caudal se reduce en gran medida durante la estación húmeda, pero aumenta en gran medida en la estación seca cuando el embalse proporciona agua. Esto es visible tanto en la pestaña de caudal diario como en la pestaña de caudal medio mensual (Figura 15).

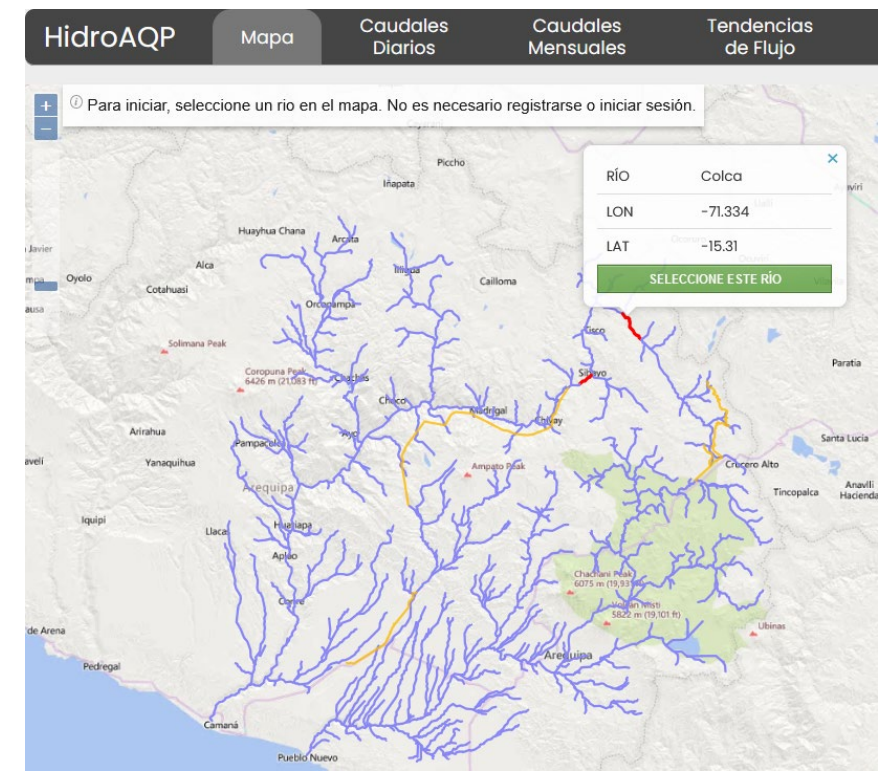

*Figura 13: Ubicación del caudal mostrado en el gráfico siguiente. Este es el río Colca aguas abajo de la represa de Condoroma.*

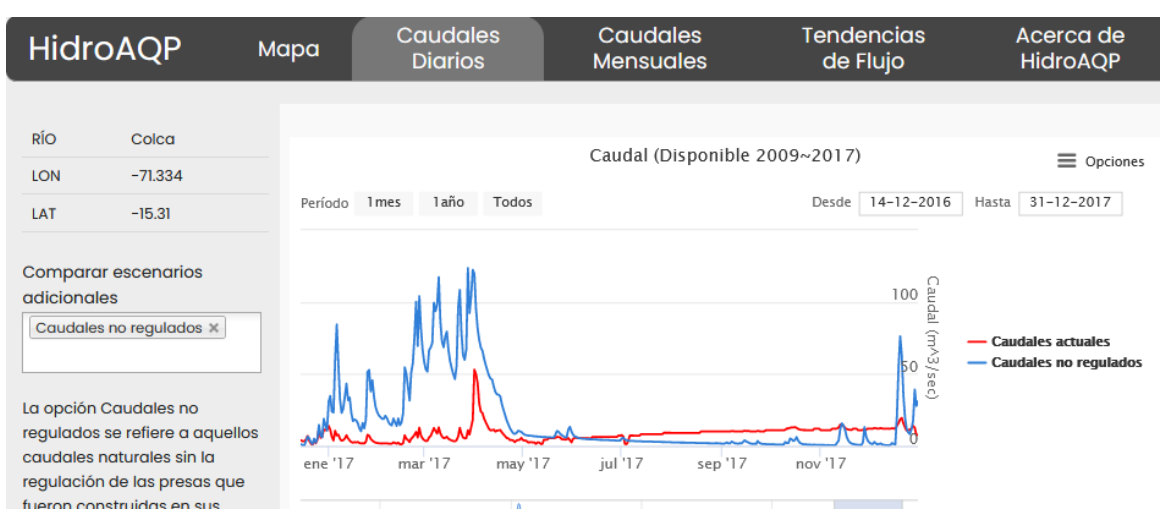

*Figura 14: Caudal diario de 2017 aguas abajo de la represa de Condoroma y comparación con lo que sería sin represas y otras modificaciones hidrológicas*

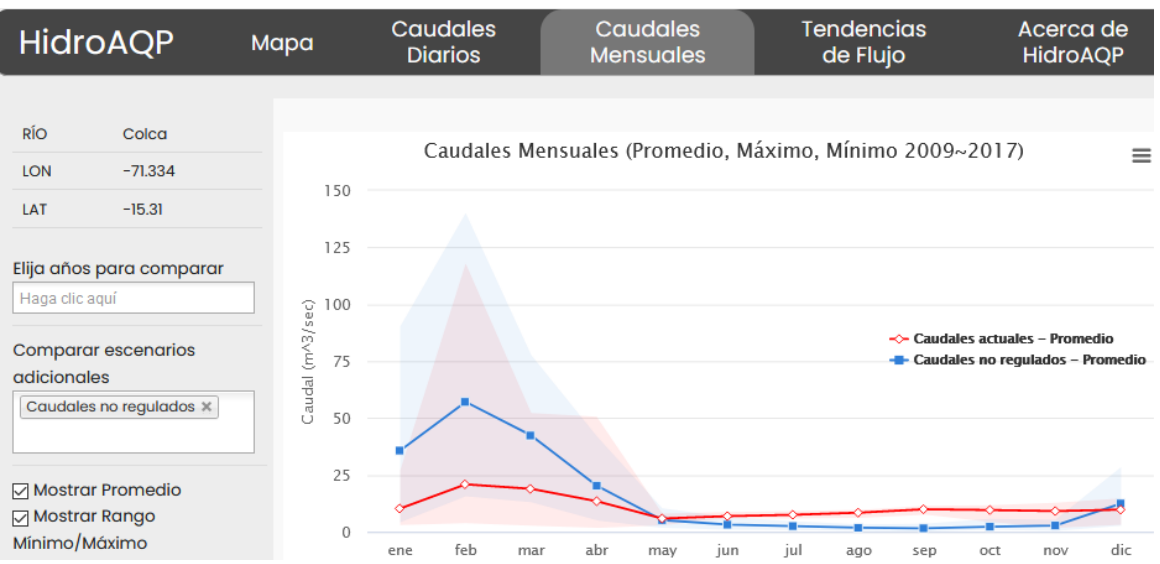

*Figura 15: Caudal medio mensual de todos los años aguas abajo de la represa de Condoroma, y comparación con lo que sería sin represas y otras modificaciones hidrológicas*

Otro ejemplo muestra el efecto de la transferencia de agua entre cuencas a través del Canal Majes-Siguas. Aguas abajo de la extracción del río Colca en Tuti (punto A de la figura 16), el caudal en condiciones actuales se reduce sistemáticamente con respecto al caudal natural (véase la figura 17). Aguas abajo de la entrada al Río Siguas (punto B en la Figura 16) el flujo bajo condiciones actuales es muy incrementado con respecto al flujo natural (ver Figura 18).

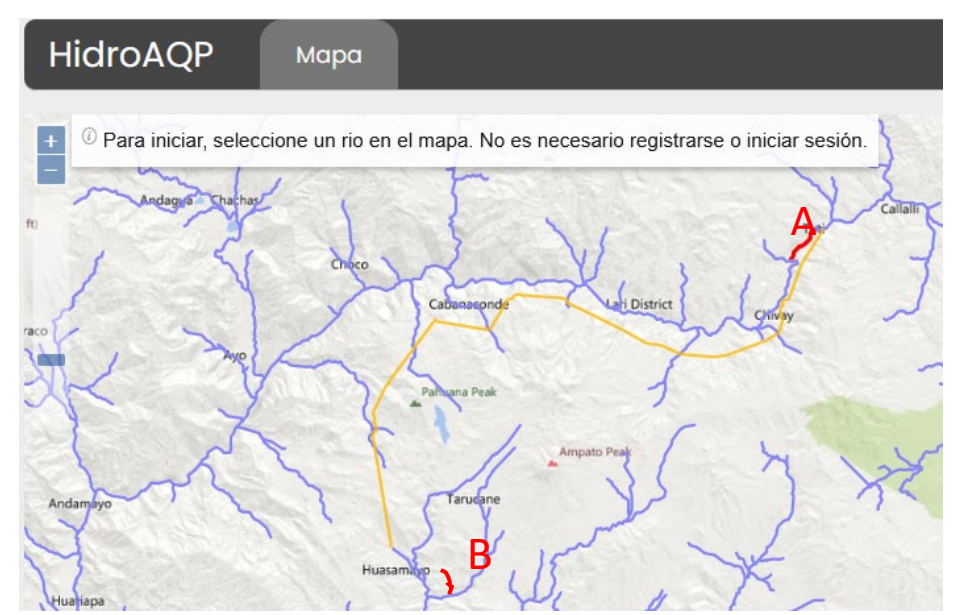

*Figura 16: Ubicación de los puntos A y B cuyo caudal se muestra a continuación.*

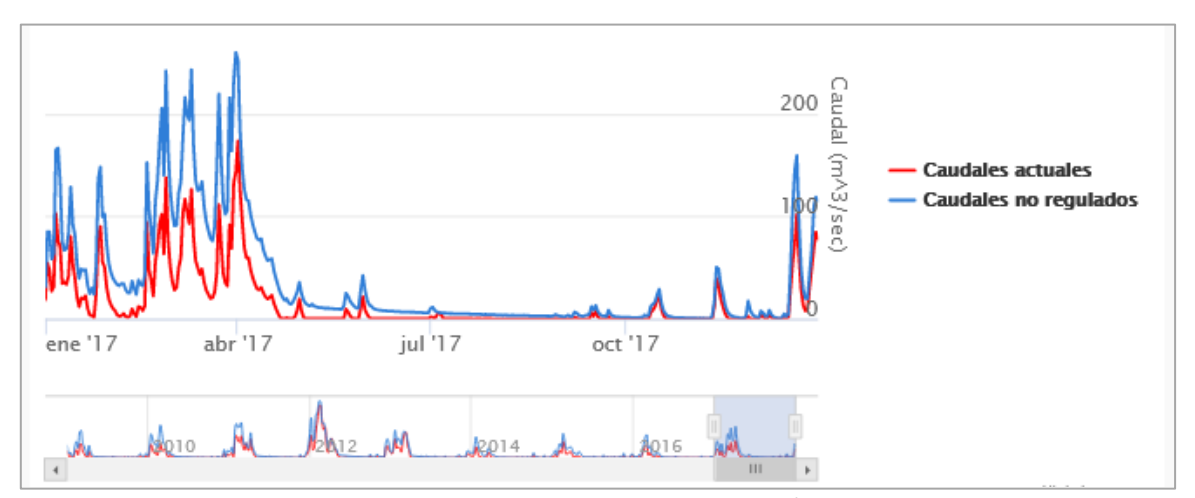

*Figura 17: El caudal de 2017 en el punto A, aguas abajo de la extracción al Canal Majes-Siguas, se reduce hasta en 100 m3/seg con respecto al caudal natural. (Esto muestra los efectos combinados de las represas aguas arriba y de la extracción).*

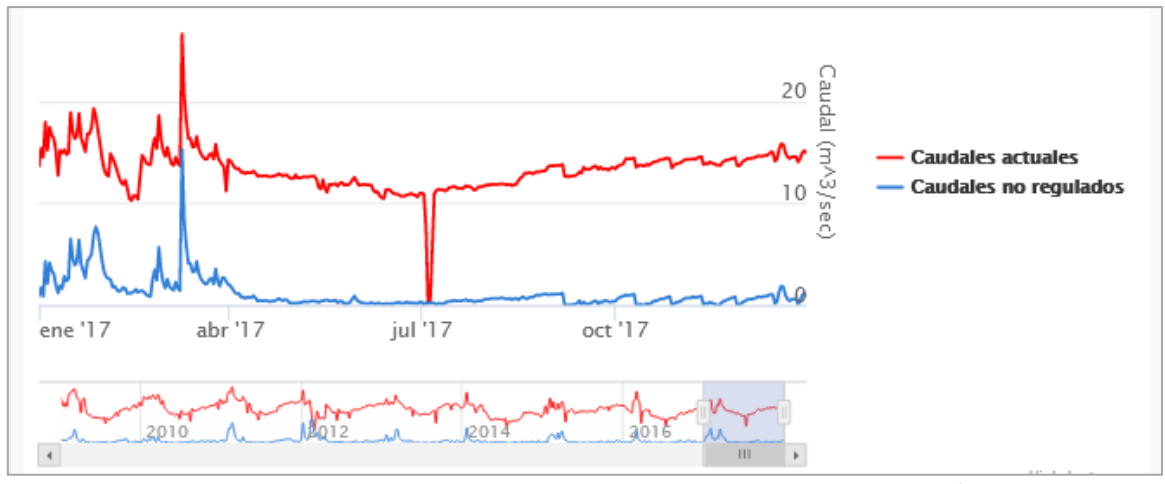

*Figura 18: El caudal de 2017 en el punto B, aguas abajo de la entrada a la cuenca del río Siguas, se incrementa considerablemente con respecto al caudal natural. El aumento es especialmente evidente porque el caudal natural es bastante bajo en este arroyo de cabecera. (El bajo caudal en julio es cuando los registros de AUTODEMA muestran que no hubo caudal a través del Canal, posiblemente debido a reparaciones).*

# <span id="page-14-0"></span>**PARA MÁS INFORMACIÓN**

Esta herramienta forma parte del proyecto de Gestión Sostenible del Agua del Instituto Arequipa Nexus. Para ver más herramientas y saber más sobre el equipo de SWM, visite nuestro sitio web en [https://www.agry.purdue.edu/hydrology/projects/nexus-swm/es/index.html.](https://www.agry.purdue.edu/hydrology/projects/nexus-swm/es/index.html)

Junto a este manual, existen otras tres fuentes (formatos) de información sobre cómo utilizar la herramienta: 1) un vídeo de introducción a la herramienta, 1) un documento de guía rápida de la herramienta, y 3) la visita guiada incluida en el sitio web de la herramienta. A continuación mostramos la mayoría de las funciones de la herramienta.

#### <span id="page-14-1"></span>*Accesibilidad de los datos*

Los datos simulados que se presentan en la herramienta HidroAQP fueron sometidos a una amplia evaluación, pero se trata de un producto simulado y diferirá de los caudales observados para un lugar y un periodo de tiempo determinados. Sin embargo, puede utilizarse para una gran variedad de aplicaciones, ya que no hay lagunas en los datos disponibles. Como ya se ha dicho, se puede descargar directamente de la herramienta y utilizarla en cualquier análisis, sólo hay que asegurarse de citar a Daneshvar et al. (2020).

### <span id="page-14-2"></span>**SOBRE EL EQUIPO**

#### <span id="page-14-3"></span>*Equipo de desarrollo*

**Fariborz Daneshvar** es investigador asociado postdoctoral en el Departamento de Ingeniería Agrícola y Biológica de la Universidad de Purdue. Lleva a cabo investigaciones sobre la hidrología de las cuencas hidrográficas en relación con las repercusiones medioambientales y socioeconómicas.

**Jane Frankenberger** es profesora de Ingeniería Agrícola y Biológica en la Universidad de Purdue. Lleva a cabo análisis basados en modelos y hace partícipes a las partes interesadas para mejorar la gestión de las cuencas hidrográficas y la calidad del agua.

**Laura C. Bowling** es profesora de hidrología en el Departamento de Agronomía de la Universidad de Purdue. Su investigación estudia el impacto del cambio ambiental en los recursos hídricos a múltiples escalas, regímenes climáticos y ecosistemas, y comunica sus conclusiones a grupos de interés.

**Hector Novoa** es profesor de mecánica de fluidos, hidráulica e hidrología en la Universidad Nacional de San Agustín de Arequipa. Tiene más de 25 años de experiencia en temas ambientales, incluyendo sistemas de agua y alcantarillado, hidrología de aguas superficiales y diseño de estructuras hidráulicas.

**Katy Mazer** es coordinadora del equipo de Gestión Sostenible del Agua del Instituto Nexus de la Universidad de Purdue. Trabaja con grupos de interesados en Arequipa, Perú, para coproducir herramientas de toma de decisiones sobre la gestión del agua.

**Carol Song, Lan Zhao,** y **I Luk Kim** forman parte de Information Technology at Purdue (ITAP), y colaboraron con nuestro equipo para adaptar la herramienta online SWATFlow para crear HidroAQP.

#### *Más información*

Esta herramienta forma parte del proyecto de Gestión Sostenible del Agua del Instituto Arequipa Nexus. Para ver más herramientas y saber más sobre el equipo de SWM, visite nuestro sitio web en [https://www.agry.purdue.edu/hydrology/projects/nexus-swm/es/index.html.](https://www.agry.purdue.edu/hydrology/projects/nexus-swm/es/index.html)

## <span id="page-15-0"></span>**RECONOCIMIENTOS**

HidroAQP fue desarrollado por el Centro de Gestión Sostenible de Cuencas Hidrográficas del Instituto Arequipa Nexus, una asociación entre la Universidad Nacional de San Agustín (UNSA) y la Universidad de Purdue. [\(https://www.purdue.edu/discoverypark/arequipa-nexus/\)](https://www.purdue.edu/discoverypark/arequipa-nexus/).

Los fondos para apoyar la investigación en el Instituto Nexo de Arequipa para la Alimentación, la Energía, el Agua y el Medio Ambiente fueron proporcionados por la Universidad Nacional de San Agustín.

#### <span id="page-15-1"></span>**REFERENCIAS**

Rajib, A., I.L. Kim, V. Merwade, L. Zhao and C. Song, SWATFlow: A New Platform for Communicating High Resolution River Information to Public Domain for Enhanced Water Resources Management, Research and Education, WaterSmart Innovations, October 2016, Las Vegas, NV, USA.

Nexus Manejo Sostenible de Cuencas. 2021, Feb 18. Indroducción a HidroAQP [Archivo de video]. YouTube. <https://youtu.be/Y5kWB08exc8>

Frankenberger, J.R., F. Daneshvar, L.C. Bowling, K.E. Mazer, y H. Novoa Andia. 2021. Guía de Inicio Rápido: HidroAQP. Instituto Nexus de Arequipa.

Bowling, L.C., A.G.L. Moraes, K.A. Cherkauer, E. Bocardo-Delgado, F. Daneshvar, y J.R. Frankenberger. 2021. Datos de caudal de Arequipa, Peru. Instituto Nexus de Arequipa.

Daneshvar, F., L.C. Bowling, K.E. Mazer, H. Novoa Andia, C. Song, L. Zhao, I.L. Kim, y J.R. Frankenberger. 2020. HidroAQP [Herramienta online]. Disponible a <https://mygeohub.org/groups/water-hub/swatflow/Arequipa>